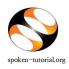

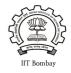

While requesting for a Training or Workshop it is necessary upload the **Participant List** for the Training Manager to approve.

To know knw more, click here http://process.spoken-tutorial.org/images/c/c2/Participant\_data.pdf

- Type <u>http://spoken-tutorial.org</u> in the browser, this is the link which you should enter to login. Enter your Username and Password.
- Click on 'Software Training' link present in the header part of the screen, and select "Training / Workshop Dashboard", then locate "New Training / Workshop Request and Participant List" under Training / Workshop.

or

## Direct Link for requesting Training / Workshop: http://spoken-tutorial.org/software-training/training/organiser/request/

- Select the 'Training Type'
- Select the 'Course / Stream'
- Delect 'Department'
- Select 'Date'
- Select 'Software'
- Select 'Preferred Language'
- Please select Yes if you are going to conduct the training activity for the first time in

your campus.

• Click on Submit.

You will get a notification mail in your Inbox/Spam regarding the approval of the Training / Workshop which will give you the information about the (<u>ONLY</u> if you have uploaded the Participant Attendance List) confirmation along with a Workshop Code. In case you if you did not get the notification mail then please login in your (spoken-tutorial.org) Organizer account and check by using the following link

http://spoken-tutorial.org/software-training/training/organiser/approved/

## NOTE:

- A **Training** is a software session which is conducted as a part of the Lab hours alongside a course present in the syllabus or which has relevance to the course taught.
- A Workshop is a 2 hour long Software Training session.